# 网吧无线网络注册系统使用说明书

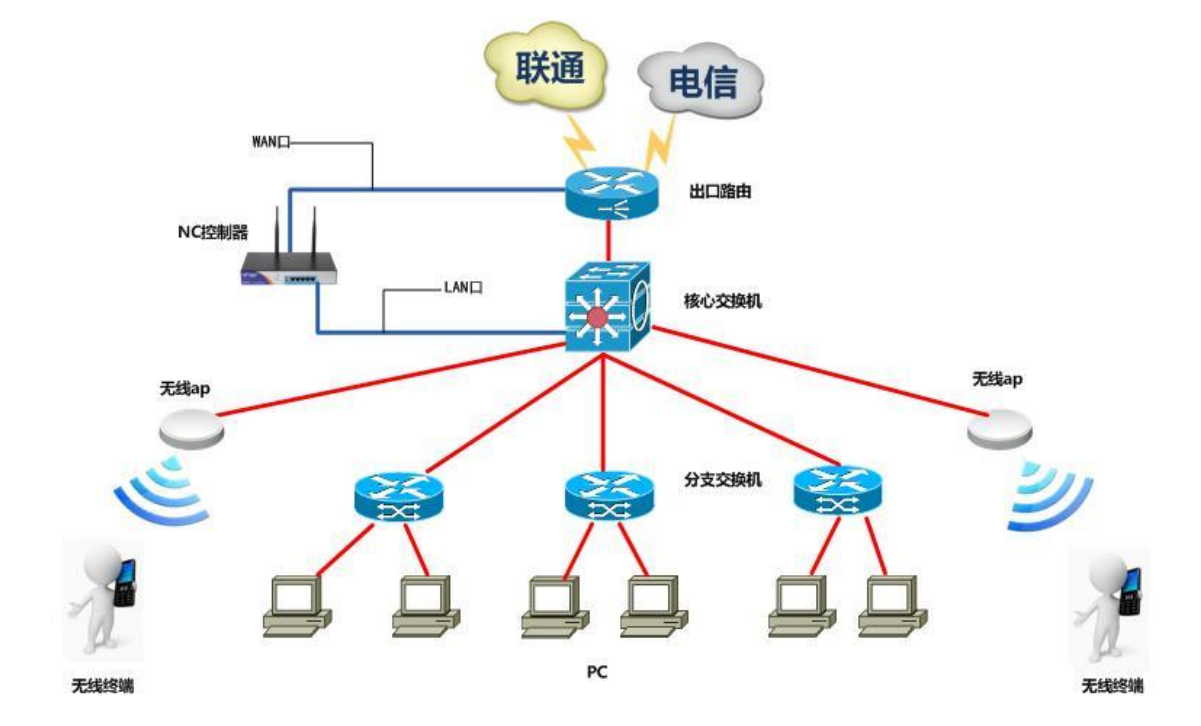

网吧无线网络拓扑结构

如图所示:

在现有或新建网络中增加一台网月 NC 系列路由控制器,如: NC802。将该控制器的 WAN 口接入到出口路由 的 LAN 口上(或接到核心交换机上),并配置 WAN 口相关参数使其成为主路由器下的二级路由器。然后将 NC 控制器的 LAN 口接入到核心交换机上(如果使用上述括号中所描述的拓扑, 则控制器的 WAN、LAN 口都 接入到核心交换机上)。其实现原理是通过配合网吧无线网络注册系统客户端软件,实现网吧上机用户自助 创建无线上网账号,供个人手持无线设备上网。

# 配置说明

下面将以上面网络拓扑图为例进行说明该套系统的具体搭建及使用方法。

#### 一、出口路由器相关设置:

- 1.假设出口路由器的 LAN 口 IP 地址为:192.168.1.1 子网掩码:255.255.255.0
- 2.关闭出口路由器的 DHCP 功能。(网吧环境下,此功能一般已经关闭)

## 二、无线控制器相关设置:

1.点击控制器 WEB 页面中网络配置菜单下的内网配置, 无线控制器默认的 LAN 口 IP 地址设置为:192.168.170.254,子网掩码:255.255.255.0。如无特殊需求, 此处使用默认配置即可。

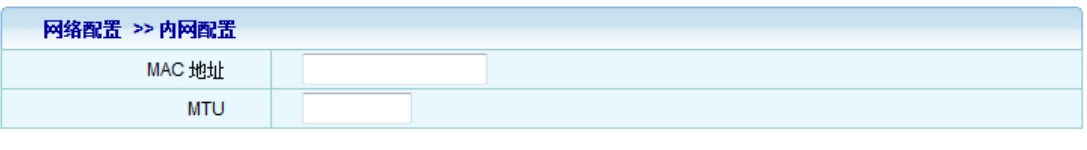

保存

配置说明: 如果客户机已绑定了网关的MAC地址,请把MAC地址修改为客户机所绑定的MAC地址,否则客户机将无法正常上网!

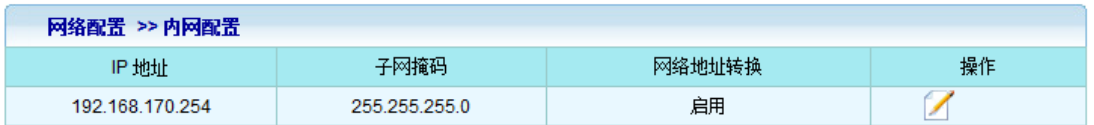

2. 点击控制器 WEB 页面中网络配置菜单下的外网配置

将控制器的 WAN1 口 (假设 WAN1 口接的出口路由 LAN 口) IP 设置为: 192.168.1.249 (未被占用的地址), 子网掩码:255.255.255.0,默认网关:192.168.1.1,DNS 服务器:8.8.8.8。

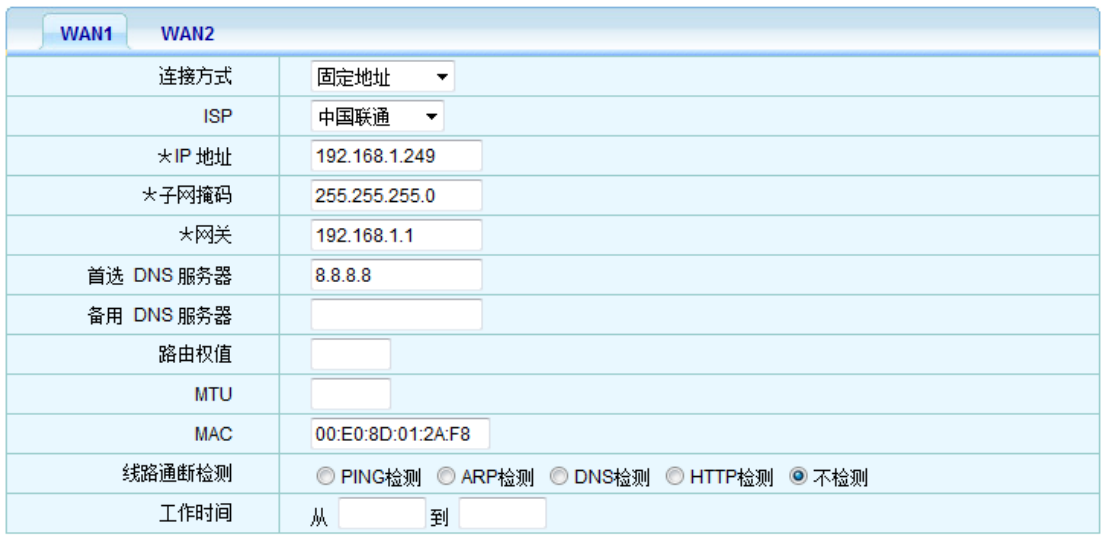

3. 点击控制器 WEB 页面中网络配置菜单下的 DHCP 配置

开启控制器的 DHCP 功能,并配置相关必填参数。如果您使用的是本文中采用的拓扑结构搭建的无线网络, 建议将相应 DHCP 广播功能禁用。如果您在搭建拓扑结构时,将所有的 AP 接入到了控制器的 LAN 口上,可 将 DHCP 广播功能启用。

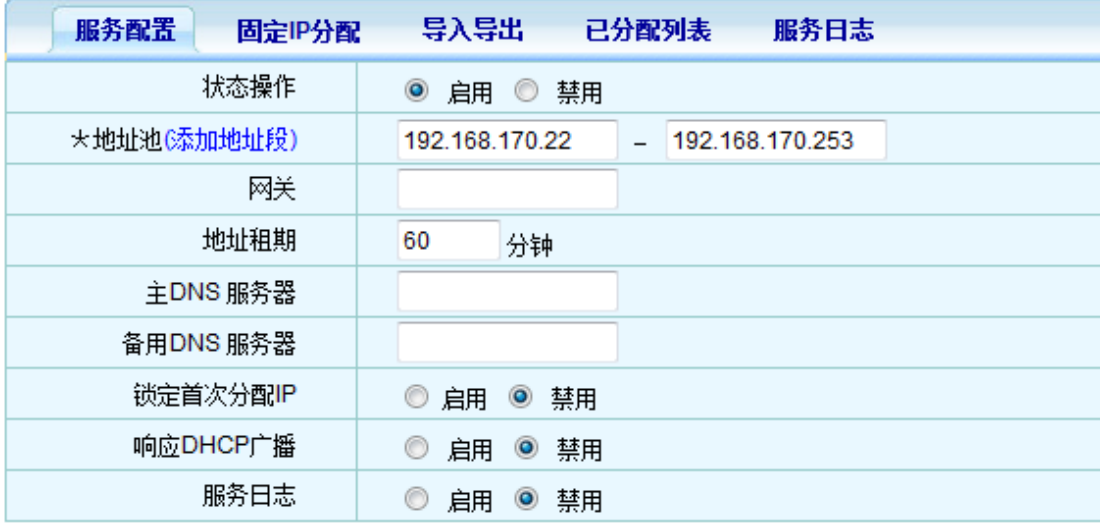

4. 点击控制器 WEB 页面中无线配置菜单下的无线参数及 SSID 配置

开启无线功能,并配置相关参数。其中 SSID 选项,即为用户搜索到的无线信号名称,您可以根据您网吧的 名称等需求,更改 SSID 名称。如果您在网吧中使用无线时,想选择使用 PORTAL 认证方式,则此处的加密 方式选择为不加密。

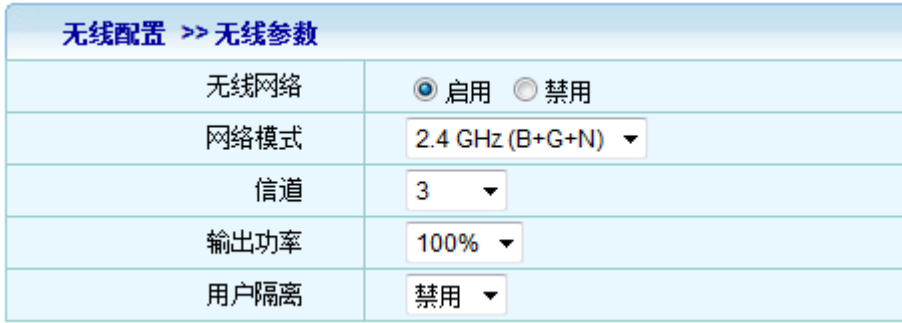

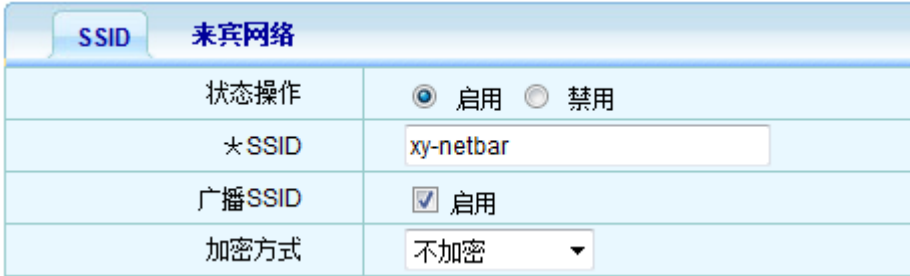

5. 点击控制器 WEB 页面中 AP 管理菜单下的 AP 模板配置

您可以选择针对默认的 T1 模板进行修改,或是新添加一个模板。如果您搭建的无线网络使用的是本文中采 用的拓扑结构, 则将 DHCP 绑定功能启用, 并填入 DHCP Server IP 及 MAC, 中 IP 即为控制器 LAN 口的 IP 地址,MAC 为控制器 LAN 口的 MAC 地址。在下面的 PORTAL 认证功能上对已经开放的 SSID 选择启用 PORTAL (点击打钩即可),在弹出的服务地址和认证地址填写相关 IP。在本文采用的拓扑中,此处都填写 192.168.170.254 即可。

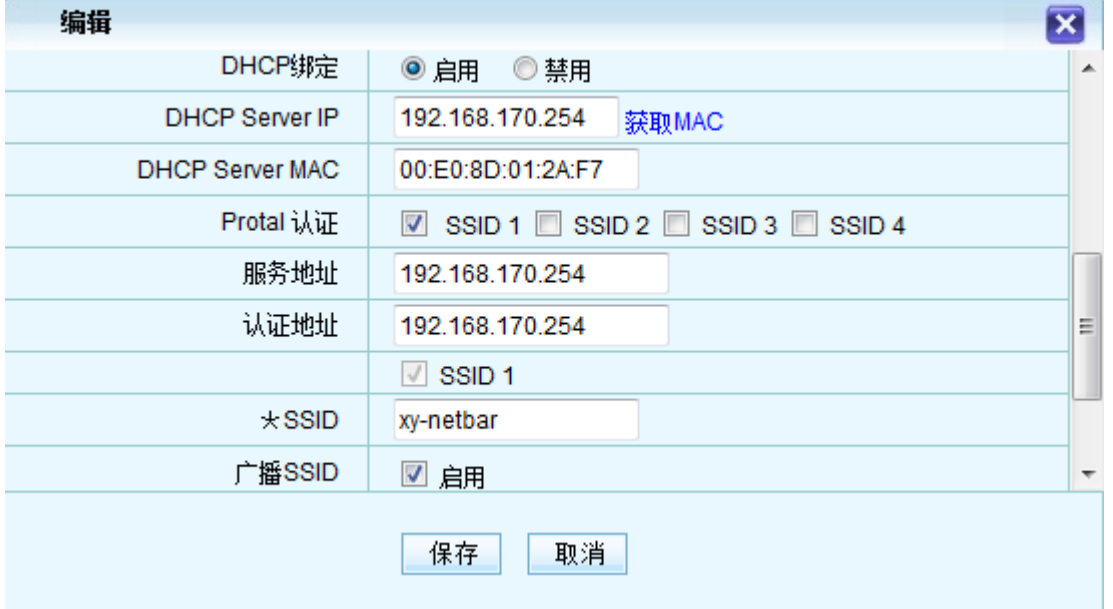

6. 点击控制器 WEB 页面中 PORTAL 认证菜单下的服务配置

开启控制器的 PORTAL 认证功能,并配置相关参数。其中超时时间根据需求可自行改动,如果您使用了二维

码认证功能,则跳转地址项为必填项,可设置为 http://www.baidu.com

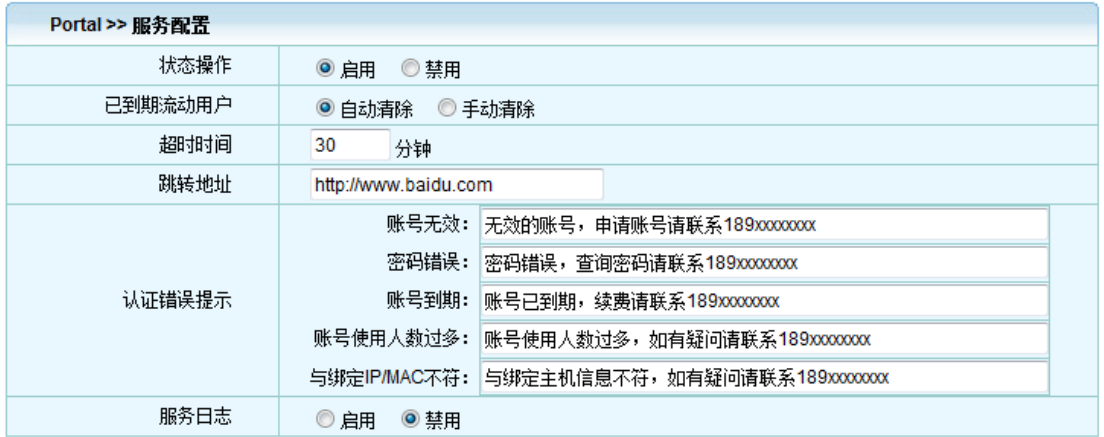

## 三、网吧无线网络注册系统相关设置

该无线注册客户端为绿色免安装版,可将快捷方式直接放到客户机电脑桌面上。 双击打开该软件,并配置相关参数。

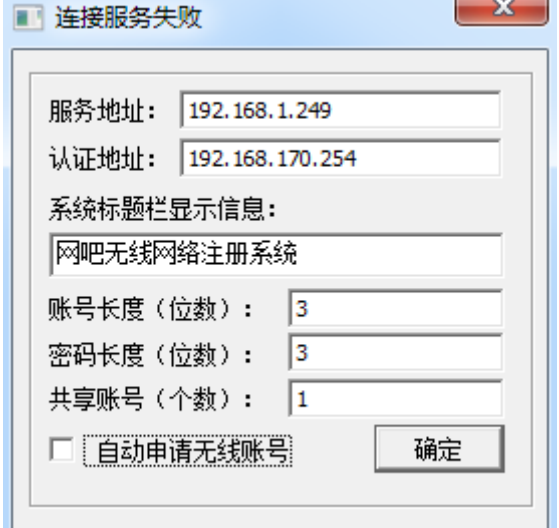

1. 服务地址为开启 PORTAL 认证的控制器 WAN1 口的 IP 地址,本文中拓扑, 此处填写 192. 168. 1. 249, 认证 地址为控制器的 LAN 口的 IP 地址, 本文中拓扑, 此处填 192.168.170.254, 端口保持默认 12138, 账号、 密码长度即为生成的无线认证账号的位数,可根据需求更改,点击确定进行保存。

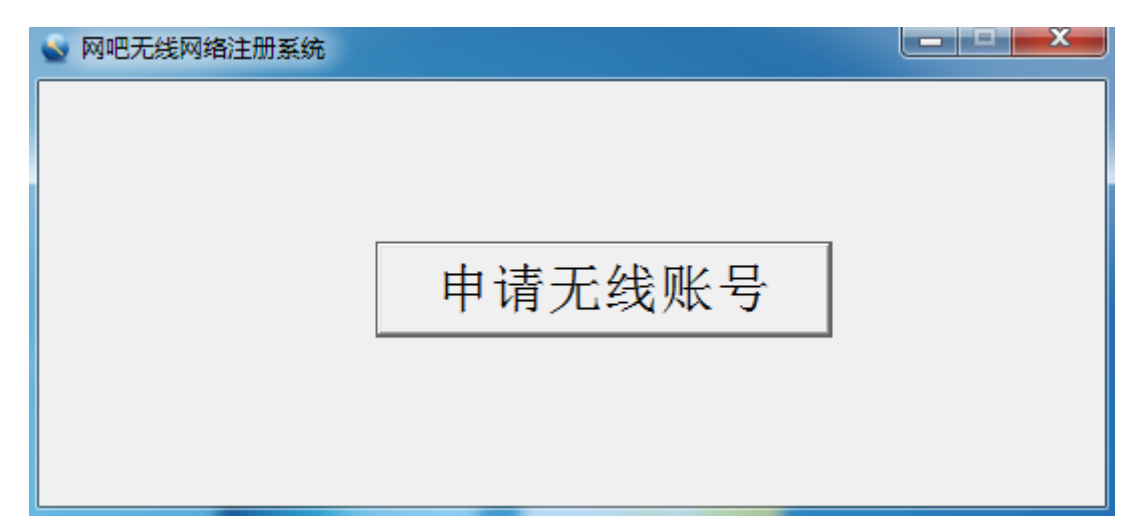

保存成功后,可以看到[申请无线账号]按钮,说明该软件与无线控制器通讯正常。

2.点击[申请无线账号]按钮,便可在无线控制器 PORTAL 认证功能中注册一个临时的流动用户。

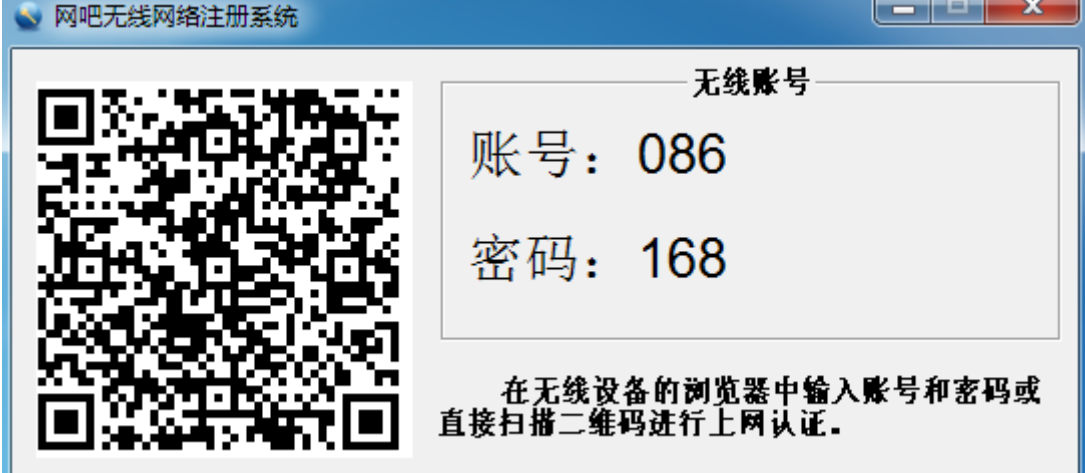

可以在无线控制器的 PORTAL 认证菜单中的流动用户功能中查看到通过无线客户端注册的账号。

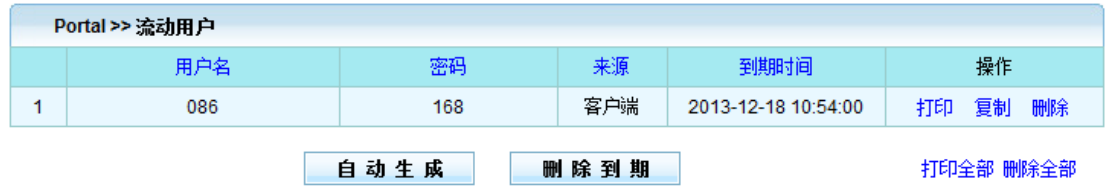

说明:

1. 如果打开该客户端程序提示"连接服务失败,请确认服务地址和端口是否正确"时,请检查无线控制器 是否开启了 PORTAL 认证功能,并确认服务地址为无线控制器的 WAN1 口地址。

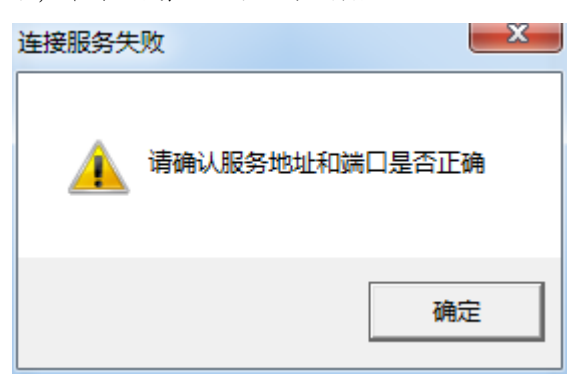

2.顾客在上机过程中请保持该客户端程序打开状态,当顾客下机后 3 分钟左右,该无线账号将会失效。 至此网吧无线网络注册系统已经搭建完毕。上机用户只需在上机电脑桌面上找到该软件,打开后便可自助 注册无线上网账号和密码。

3.顾客使用无线设备连接到网吧无线网络的步骤为:

- 在吧台开卡
- 在有线客户机上上机,点击桌面无线注册系统图标,生成无线账号
- 打开无线终端,搜索到网吧无线 SSID(信号名称),点击连接。
- 连接成功后,在无线终端设备上打开一个浏览器,弹出认证窗口,输入生成的无线账号和密码,使用 无线网络
- 或连接到网吧无线信号成功后,使用手机中的 UC 浏览器或微信等软件带有的二维码扫描功能,扫描 在无线账号生成窗口左侧生成的二维码,即可跳过认证过程,直接使用无线网络。

四、网吧宣传图片,宣传信息添加

网吧网络管理员可通过控制器当中 PORTAL 菜单下的自定义 LOGO 功能,对网吧内无线 PORTAL 认证登陆页面 显示的宣传图片和宣传语进行编辑添加。

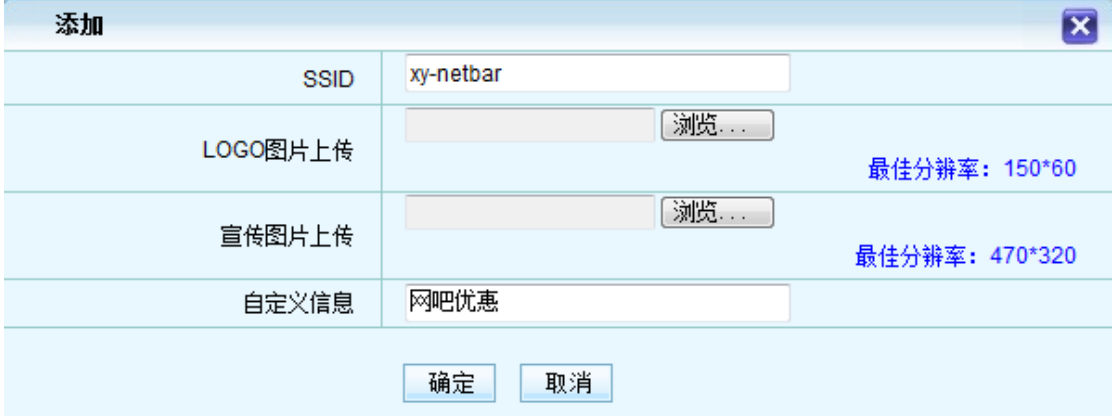

SSID 即为网吧的无线信号名称,LOGO 图片为在认证页面左上角显示的图片信息

宣传图片为在认证页面左侧中部位置显示的图片信息

自定义信息为在认证页面右侧登陆窗口位置显示的文字信息。

当前图片大小限制为不超过 100KB,您可以根据您网吧的实际环境自行设计图片。

五、固定用户,例外用户

您可以通过控制器 PORTAL 认证菜单下的固定用户功能,给网吧内的工作人员发放固定的认证账号,或通过 例外 IP 及例外 MAC 功能, 将工作人员的无线终端添加到例外列表, 从而达到无需认证, 自由使用无线网络。

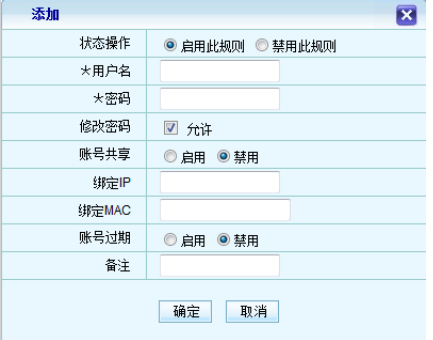